| Control Panel                |                          |                     |                          |                    |                             |                           |                      |                         |                       |                     |                          |
|------------------------------|--------------------------|---------------------|--------------------------|--------------------|-----------------------------|---------------------------|----------------------|-------------------------|-----------------------|---------------------|--------------------------|
| le Edit View Favorites Tools | Help                     |                     |                          |                    |                             |                           |                      |                         |                       |                     | 4                        |
| 🗿 Back 👻 🌍 🔹 🏂 🔎 Se          | earch 😥 Fold             | lers                | •                        |                    |                             |                           |                      |                         |                       |                     |                          |
| dress 📴 Control Panel        |                          |                     |                          |                    |                             |                           |                      |                         |                       |                     | 💌 🔁 🤇                    |
| Control Panel 🛞              |                          | J                   |                          | Ċ                  | 1                           |                           |                      | 1                       | đ                     | Ż                   | <b>i</b>                 |
| Switch to Category View      | Administrative<br>Tools  | Folder<br>Options   | Fonts                    | Mouse              | Keyboard                    | Network<br>Connections    | Phone and<br>Modem   | Display                 | Add or<br>Remov       | Add<br>Hardware     | Printers and<br>Faxes    |
| See Also                     |                          | n and a second      | 3                        | 1                  | O,                          |                           | 92                   | 4                       | P                     | ۲                   | Ġ.                       |
| 🍪 Windows Update             | Regional and<br>Language | Game<br>Controllers | Scanners and<br>Cameras  | Scheduled<br>Tasks | Sounds and<br>Audio Devices | Taskbar and<br>Start Menu | User<br>Accounts     | Power<br>Options        | Date and<br>Time      | Security<br>Center  | Accessibility<br>Options |
| Help and Support             | 2                        | ٩                   | <u></u>                  | ٢                  |                             | <b>W</b>                  | 4                    | 6                       |                       | 6                   |                          |
|                              | Speech                   | Mail                | Java Plug-in<br>1.3.1_18 | Java               | System                      | Internet<br>Options       | Automatic<br>Updates | Network<br>Setup Wizard | Wireless<br>Network S | Windows<br>Firewall |                          |
|                              |                          |                     |                          |                    |                             |                           |                      |                         |                       |                     |                          |
|                              |                          |                     |                          |                    |                             |                           |                      |                         |                       |                     |                          |
|                              |                          |                     |                          |                    |                             |                           |                      |                         |                       |                     |                          |
|                              |                          |                     |                          |                    |                             |                           |                      |                         |                       |                     |                          |
|                              |                          |                     |                          |                    |                             |                           |                      |                         |                       |                     |                          |
|                              |                          |                     |                          |                    |                             |                           |                      |                         |                       |                     |                          |
|                              |                          |                     |                          |                    |                             |                           |                      |                         |                       |                     |                          |
|                              |                          |                     |                          |                    |                             |                           |                      |                         |                       |                     |                          |
|                              |                          |                     |                          |                    |                             |                           |                      |                         |                       |                     |                          |
|                              |                          |                     |                          |                    |                             |                           |                      |                         |                       |                     |                          |
|                              |                          |                     |                          |                    |                             |                           |                      |                         |                       |                     |                          |
|                              |                          |                     |                          |                    |                             |                           |                      |                         |                       |                     |                          |
|                              |                          |                     |                          |                    |                             |                           |                      |                         |                       |                     |                          |
|                              |                          |                     |                          |                    |                             |                           |                      |                         |                       |                     |                          |

## Slide 1

Slide notes: When we choose to use the more secure login option with domain User "ieslogin", then we may remove the domain user "infolabc".

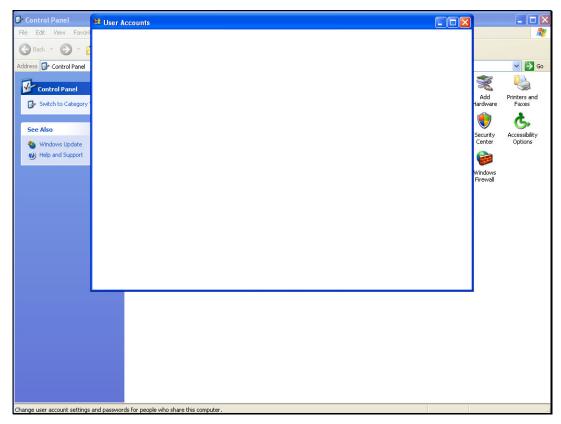

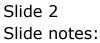

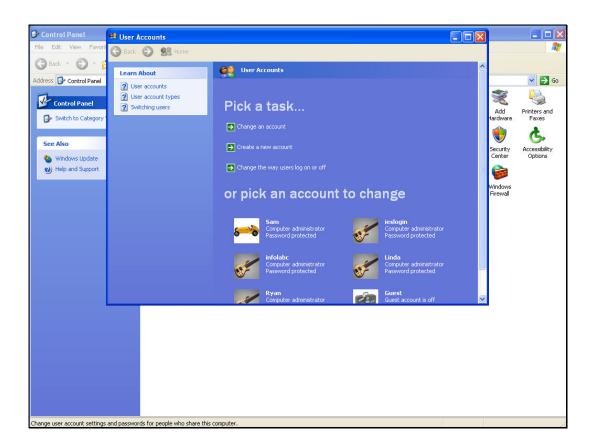

## Slide 3

Slide notes: At User Accounts, we choose and remove user "infolabc".

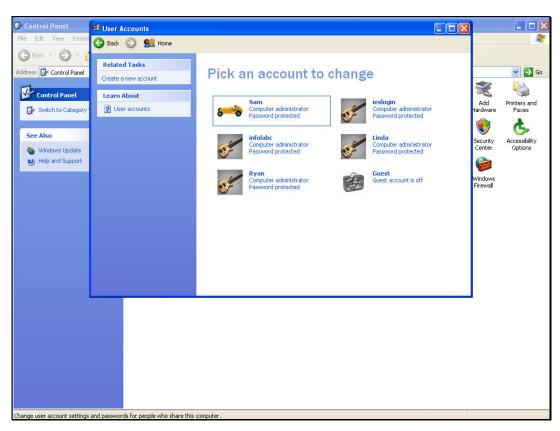

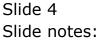

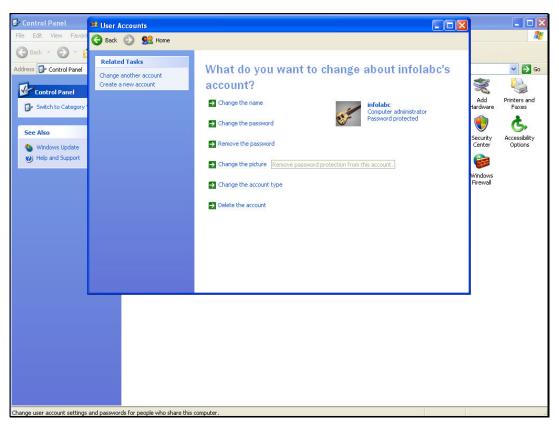

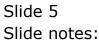

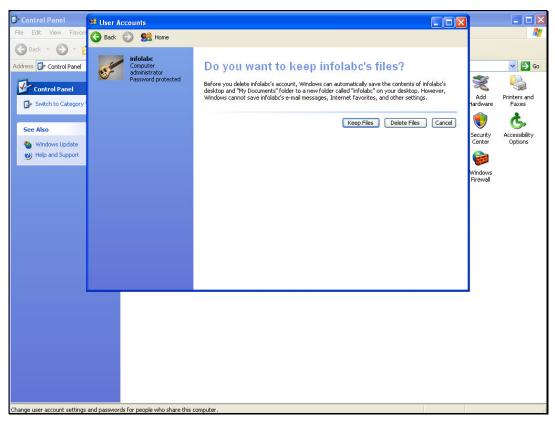

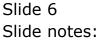

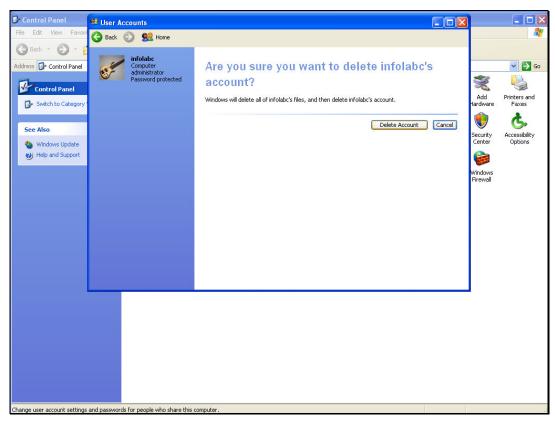

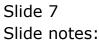

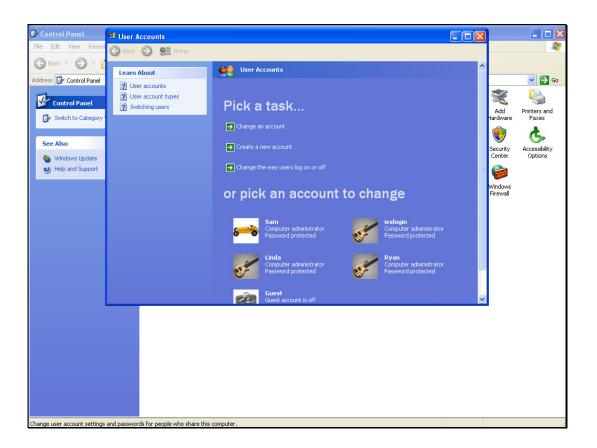

## Slide 8

Slide notes: Now there is no domain user "infolabc", and secure login is performed with user "ieslogin", for which the password is not generally known.